## Make a One-time or Recurring Donation

Setting up a one time or regular recurring donation is easy. Follow these simple steps to complete a consistent automated gift.

- 1. Navigate to our church website, select the **Members** then **Online Giving**. Scroll down & click **Online Giving**, then **Give Now**. This will take you to the Give Now portal. At the top of the form, click **Sign In**. Sign in or **Create an Account** with your email or phone number**.**
- 2. Under Give Now tab, first chose if you are making a **One-time or Recurring gift**. Then from the pulldown menu, select the **Fund** and possible **Subfund** you are giving to. If you are giving to more than one Fund, select + Donation.

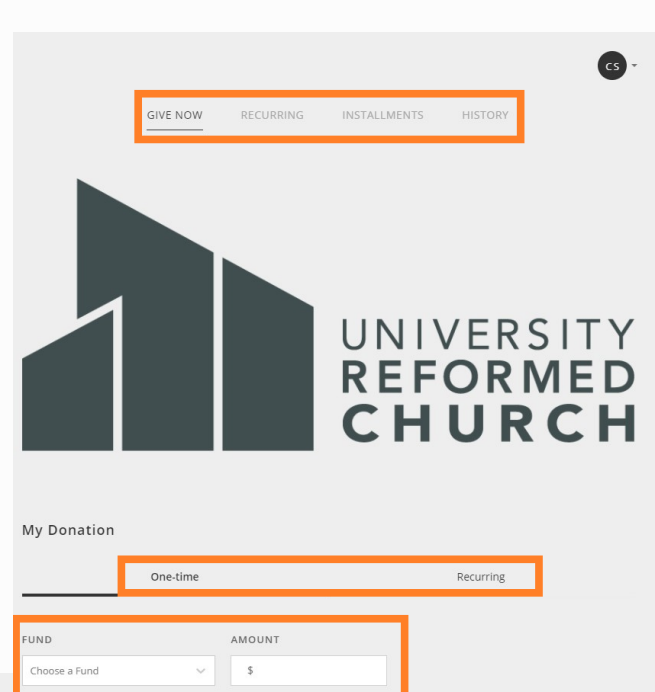

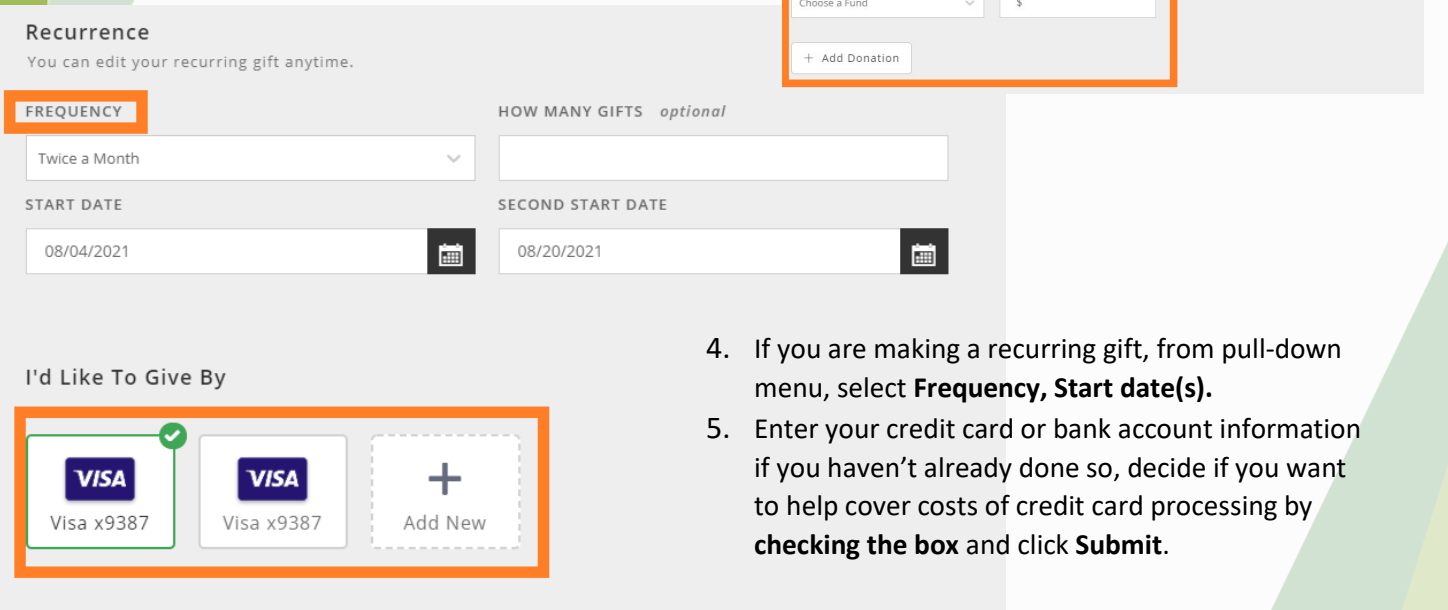

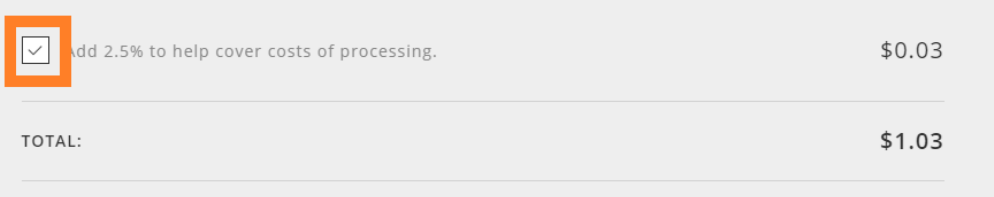

*To review Recurring schedules from the Give Now screen, click Recurring tab at the top and edit using pencil icon or delete with trash can icon. If you have any questions, contact accountant@urcstaff.org.*